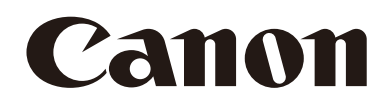

# 自動ループアプリケーション 使用説明書

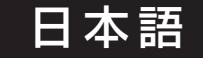

# 目次

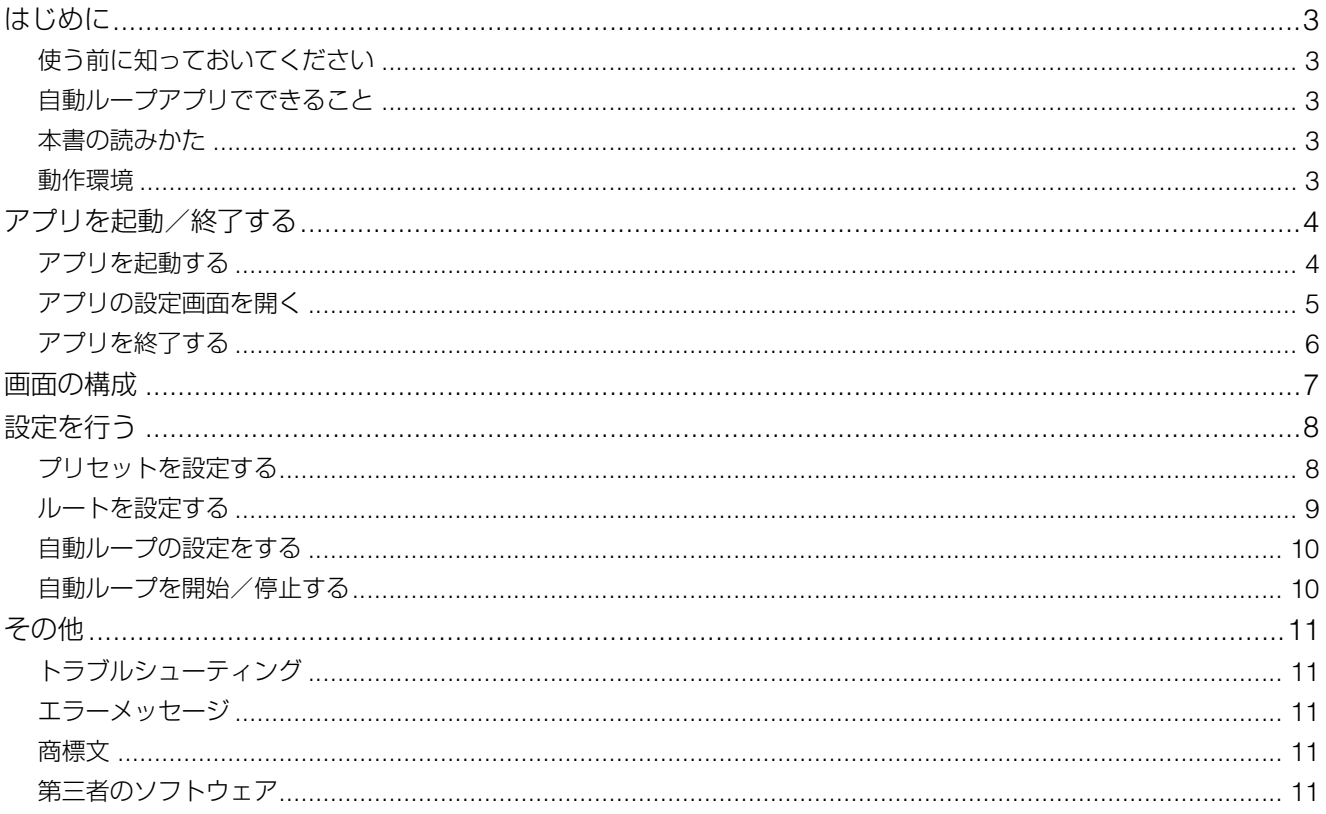

# <span id="page-2-0"></span>はじめに

この使用説明書は、自動ループアプリケーション RA-AL001(以下「自動ループアプリ」または「アプリ」)の設定や操作 方法について説明しています。ご使用前によくお読みになり、本アプリケーションを正しく利用してください。

# <span id="page-2-1"></span>使う前に知っておいてください

本アプリケーションは自動ループアプリに対応したキヤノン製リモートカメラ(以下、「カメラ」)専用です。インストール のしかたについては、インストールガイドをご覧ください。 本アプリケーションの使用により発生したいかなる結果についても、一切の責任を負いかねます。

### <span id="page-2-2"></span>自動ループアプリでできること

本アプリケーションは、あらかじめ登録した規則的なパン/チルト/ズーム動作を自動的に繰り返すアプリケーション です。

本アプリケーションでは主に次のようなことができます。

#### 登録した画角を移動しながらの自動ループ撮影

- あらかじめ4つまでの画角を登録でき、画角間をスムーズに移動しながらパン/チルト/ズーム動作を繰り返し行える。
- 各画角での停止時間や画角間の移動速度、フェード効果の有無を設定できる。
- 繰り返し動作は、巡回(順方向と逆方向)と往復を選べる。
- 4画角からなる1つのループ設定を5つまで登録でき、切り換えて使用できる。

カメラの操作や機能については、カメラの使用説明書をご覧ください。また、カメラの初期設定は本アプリケーションを 使用する前に行ってください。

自動ループ動作中に本アプリ以外の機能から操作すると自動ループが停止したり、意図しない動作になることがあります。 お使いのカメラによって、対応していない機能や設定があります。

### <span id="page-2-3"></span>本書の読みかた

本書で使用するアイコンや表記の意味は次のとおりです。

- 日 重要事項や制限事項が書かれています。必ずお読みください。
- 操作の参考となることや補足説明が書かれています。
- 本書中の画面は、Windows 10 が動作するパソコンで表示されるものを使用しています。

### <span id="page-2-4"></span>動作環境

本アプリケーションの動作環境については、カメラの使用説明書をご確認ください。

### メ モ

モバイル環境で使用するときは、画面サイズ10インチ以上、横向きの画面での使用を推奨します。

# <span id="page-3-0"></span>アプリを起動/終了する

# <span id="page-3-1"></span>アプリを起動する

アプリの起動はカメラの設定ページから行います。管理者アカウントのみが行えます。

### **1** カメラの設定ページ **> [** システム**] > [**システム**] > [**アドオン**]**を開く

**2 [**アドオンリスト**]**から起動したいアプリを選択する

### **3 [**起動**/**停止**] > [**起動**]**をクリックする

選択したアプリが起動し、ステータスが[動作中]に変わり、[アドオンリスト]の[動作中]にチェックがつきます。

### メ モ

[自動起動]を[On]にすると、カメラを立ち上げたときにアプリも自動的に起動されます。

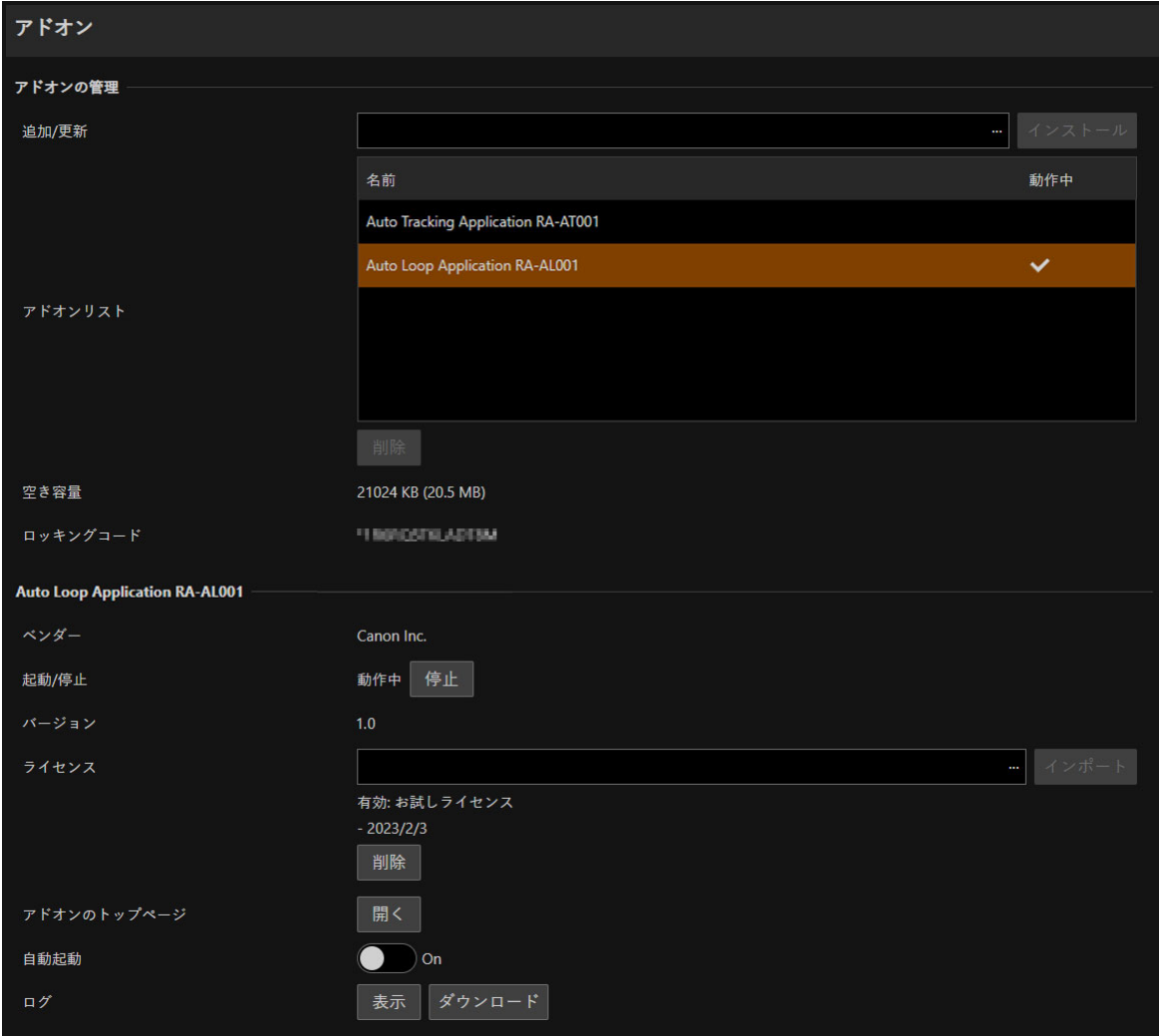

# <span id="page-4-0"></span>アプリの設定画面を開く

アプリの設定画面はカメラの設定ページから開きます。

**1** カメラの設定ページ **> [** カメラ制御**1] > [** その他機能**] > [**アドオン**]**の**[**表示**]**をクリックする

動作中のアドオンリストが表示されます。

**2 [**動作中のアドオンリスト**]**から起動したいアプリを選択し、**[**開く**]**をクリックする

本アプリの設定画面のウィンドウが表示されます。

### メ モ

- 1つのカメラに対しては、同時にPTZ操作を有する複数のアプリの設定画面を開いて操作を行わないでください。
- [表示]が選択できないときや、[動作中のアドオンリスト]に対象のアプリが表示されていないときは、管理者アカウントでアプリ を起動してください([P. 4](#page-3-1))。
- 管理者アカウントの場合、カメラの設定ページ > [ | システム] > [システム] > [アドオン]の[アドオンリスト]から起動したい アプリを選択し、[アドオンのトップページ] > [開く]からも設定画面を開くことができます。

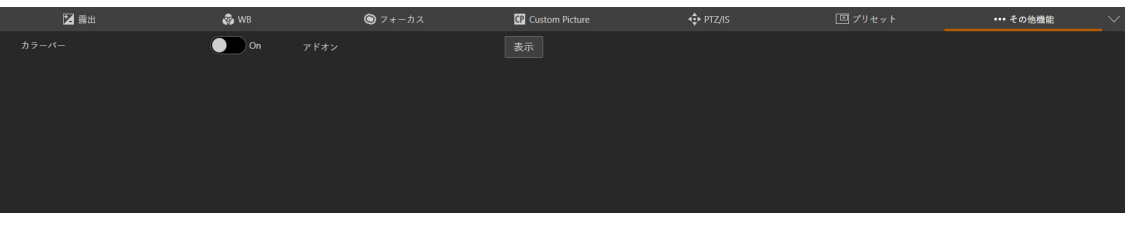

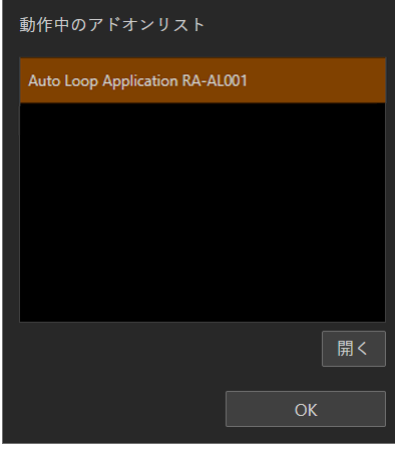

# <span id="page-5-0"></span>アプリを終了する

アプリの終了はカメラの設定ページから行います。管理者アカウントのみが行えます。

# **1** カメラの設定ページ **> [** システム**] > [**システム**] > [**アドオン**]**を開く

**2 [**アドオンリスト**]**から終了したいアプリを選択する

# **3 [**起動**/**停止**] > [**停止**]**をクリックする

停止すると設定画面が閉じ、ステータスが[停止]に変わり、[アドオンリスト]の[動作中]からチェックが解除さ れます。

# <span id="page-6-0"></span>画面の構成

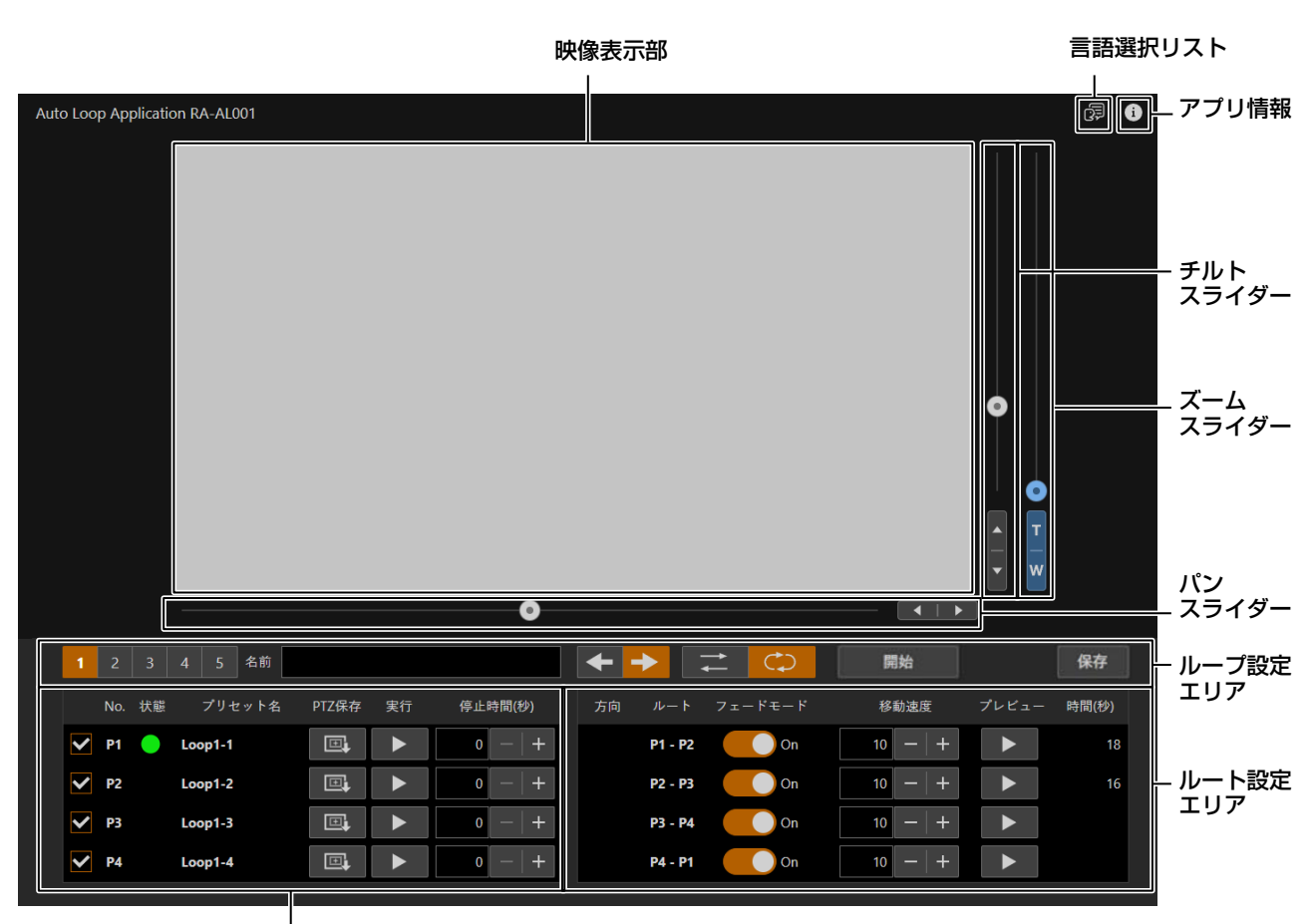

プリセット設定エリア

#### 映像表示部

カメラの映像が表示されます。

#### パンスライダー

カメラアングルを左右に動かします。 ■または▶ボタンで位置を微調整します。

#### チルトスライダー

カメラアングルを上下に動かします。▲または▼ボタンで位置を微調整します。

#### ズームスライダー

上方向に移動するとズームイン (望遠)、下方向に移動するとズームアウト (広角) します。 Tまたは Wボタンで位置を微調整します。

#### ループ設定エリア

ループ全体の設定に関する設定・操作をします。

#### プリセット設定エリア

ループ動作を行う画角(プリセット)に関する設定・操作をします。

#### ルート設定エリア

プリセット間の移動方法(ルート)に関する設定・操作をします。

#### 言語選択リスト

表示する言語を選択します。

#### アプリ情報

アプリの情報を確認できます。

# <span id="page-7-0"></span>設定を行う

本アプリの基本的な操作を説明します。設定の手順はループ動作を行う画角を設定するプリセット設定、画角間の移動動作 を設定するルート設定、設定したルートを実行するループ設定に分けて説明します。

### 重 要

自動ループの各設定を変更したときは、保存を行ってください。保存しないままカメラやアプリを再起動した場合、変更した設定は保存 されません。

# <span id="page-7-1"></span>プリセットを設定する

ループ動作を行う画角(プリセット)を設定する手順を説明します。プリセットは1つのループ設定に最大4つまで登録で きます。

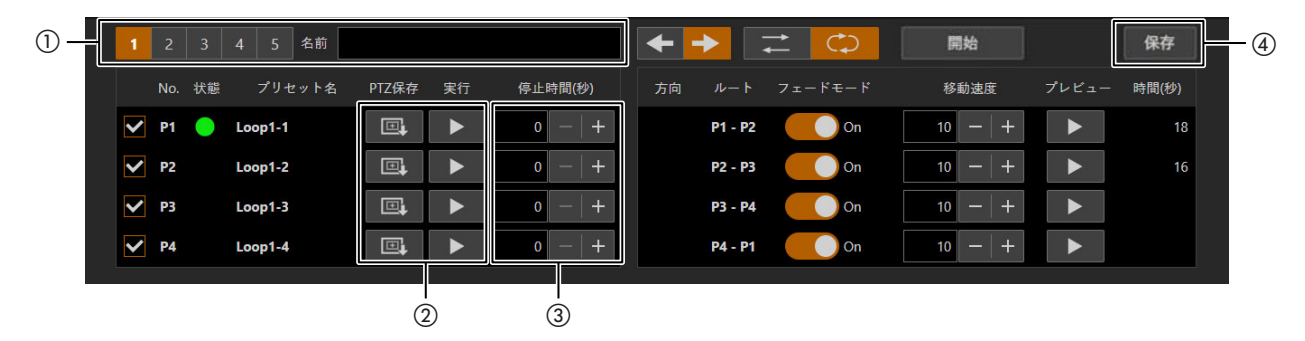

#### 1 ループ番号を選択する(1)

本アプリでは5個のループ設定を登録できます。あらかじめ登録しておけば、必要なループ設定を選んで自動ルー プを開始できます。それぞれに名称を設定することもできます。

# <span id="page-7-2"></span>**2** プリセットの登録/更新を行う(②)

- (1) パン/チルト/ズームスライダーを使って、設定したい画角を表示する
- (2) (PTZ保存)をクリックして、そのプリセットの画角を保存する
	- カメラ本体のプリセットNo.81~100に保存されます。すでにプリセットが登録されているときは、上書 きで登録されます。
	- カメラ設定は保存されません。
- (3) 操作(1)~(2)を繰り返して、必要な数のプリセットを登録/更新する

#### メ モ

■ ▶ をクリックすると、そのプリセットの画角を表示し[状態]に ● が表示されます。

**3** プリセットでの停止時間を設定する(③)

ループ動作中にそのプリセットの画角を維持する時間(秒)を設定します。

#### メ モ

停止時間を0に設定していても、フェードモード([P. 9](#page-8-1))を[On]にしているときは、停止しているように見えることがあります。

#### **4** 設定を保存する (④)

現在のループ番号1~5の設定をカメラに保存します。

# <span id="page-8-0"></span>ルートを設定する

プリセット間を移動するルートを設定する手順を説明します。

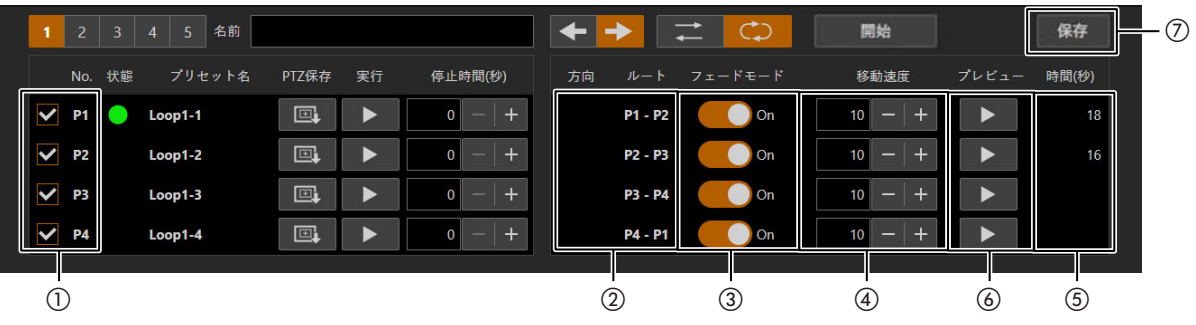

# **1** 自動ループで使用するプリセットを有効にする(①)<br>

:チェックすると、そのプリセットが有効になり、ループ動作で経由する画角として使用されます。チェック したプリセット数に応じて、ルートが設定されます。

#### メ モ

- 自動ループを使用するには、2つ以上のプリセットを有効にする必要があります。
- プリセットが未登録のときは、[状態]に ! が表示されます。

2 ルートを確認する (2)

現在設定されているルートが表示されます。

### メ モ

自動ループで使用するブリセットの有効/無効を変更したり(①)、ブリセットの更新を行ったりしたときは、ルートの設定(②、 (3)、(4) を確認して必要に応じて再設定してください。

#### <span id="page-8-1"></span>**3** フェードモードの設定をする (3)

ルートごとにパン/チルトの加速度を切り換えて設定できます。

- [On] (オン) にすると、カメラの設定ページの[PTZ / IS設定] > [パン/チルト加速度]よりゆるやかな加速 度になります。
- オフにすると、カメラの設定ページの[PTZ/IS設定] > [パン/チルト加速度]に準じた加速度になります。

#### $\Lambda$  ルートの移動速度を設定する (4)

プリセット間の最大移動速度を設定します。

5 ルートをプレビューする(6)

■▶ : そのルートの開始位置に移動して、プレビュー(プリセット間の画角移動)を開始します。 ■ : プレビューを停止します。

#### メ モ

- プレビュー動作中、[方向]に移動方向を示す矢印が表示されます。
- プレビューすると、移動にかかった時間を表示します (6)。

### $6$  設定を保存する (の)

現在のループ番号1~5の設定をカメラに保存します。

# <span id="page-9-0"></span>自動ループの設定をする

自動ループの動作方法などループ設定の手順を説明します。

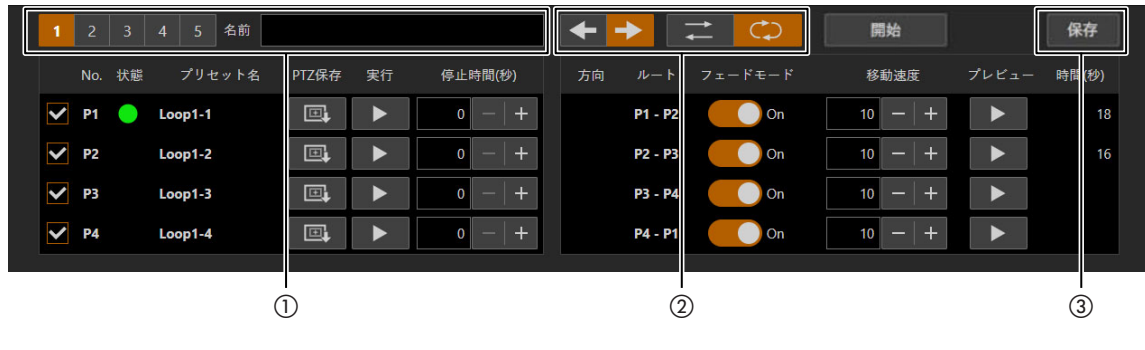

#### 1 ループ番号を選択する(1)

自動ループに使用するループ番号を選択します。必要に応じてループ設定の名前を入力します。

**2** ループ動作/方向を選択する(②)<br>

ループの動作方法を設定します。  $\overline{C}$ :有効にしているプリセットを先頭から順番に移動して、巡回します。 :正順に巡回します。 :逆順に巡回します。 :有効にしているプリセットを先頭から正順で移動し、末尾に到達したら逆順で戻ります。

# **3** 設定を保存する(③)

現在のループ番号1~5の設定をカメラに保存します。

# <span id="page-9-1"></span>自動ループを開始/停止する

自動ループを開始/停止する操作を説明します。

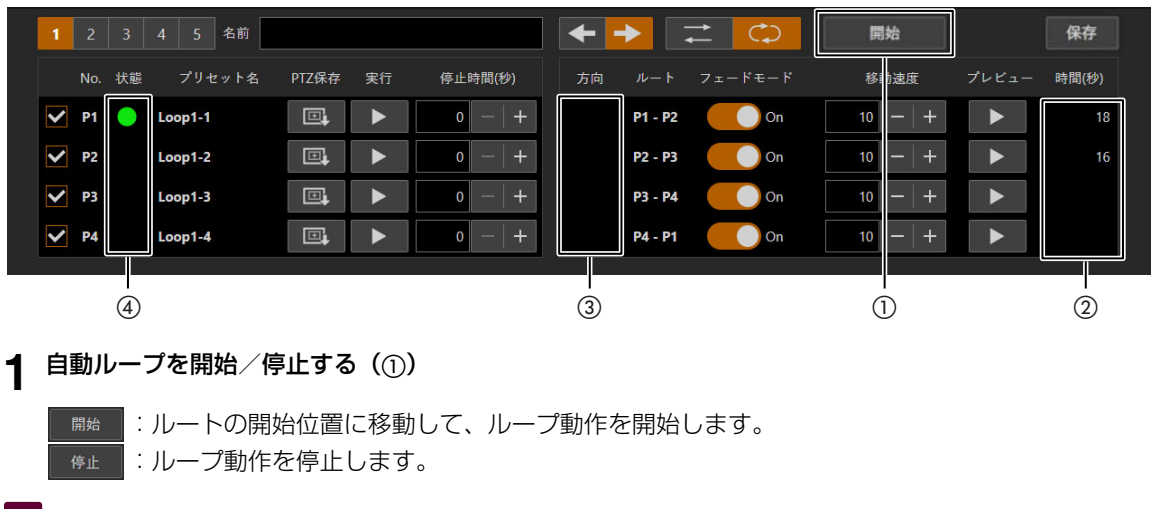

#### メ モ

- ルート移動にかかった時間が表示されます(②)。
- 移動速度によっては、パン/チルト/ズームが同時に停止しないことがあります。プリセット間でのパン/チルト/ズームそれ ぞれの移動量の差が大きいほど、発生しやすくなります。

自動ループの実行中

- ルートを移動しているときは、移動方向を示す矢印(③)が表示されます。
- プリセットで停止しているときは、現在位置を示す (4) が表示されます。

# <span id="page-10-0"></span>その他

# <span id="page-10-1"></span>トラブルシューティング

販売店やお客様相談センターに連絡する前に、次のことを確認してください。

### メ モ

- カメラ本体やコントローラーなどのトラブルシューティングについては、各使用説明書を参照してください。
- お使いのカメラによって、対応していない機能や設定があります。

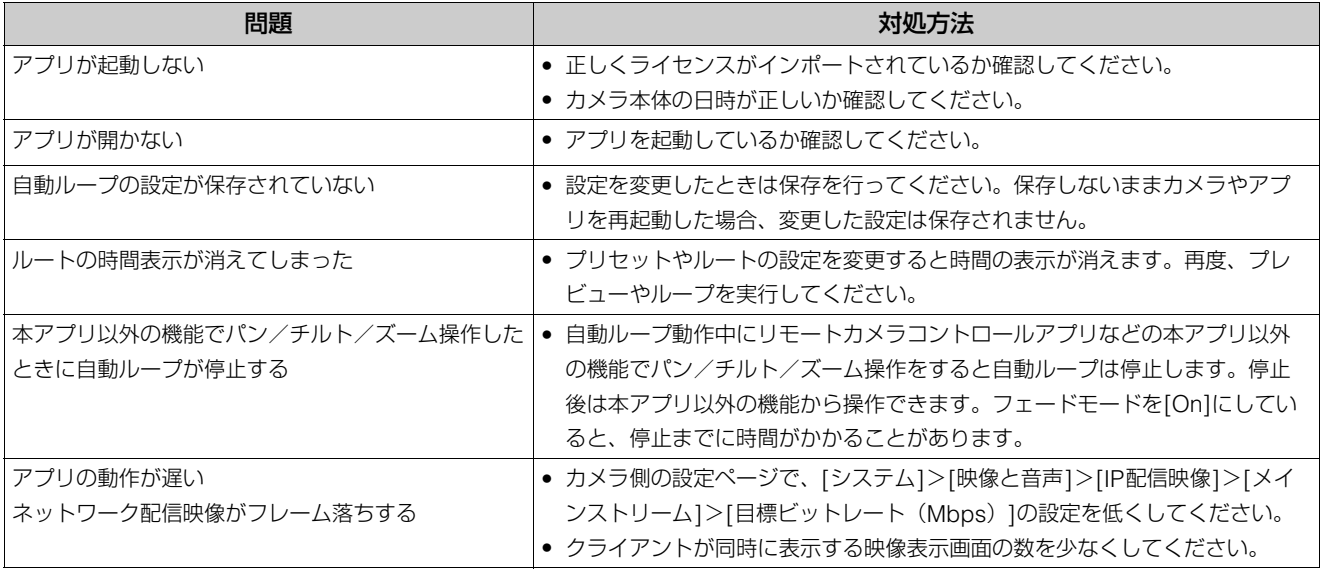

# <span id="page-10-2"></span>エラーメッセージ

画面の上部にメッセージが表示されたときは、次のような対処をしてください。

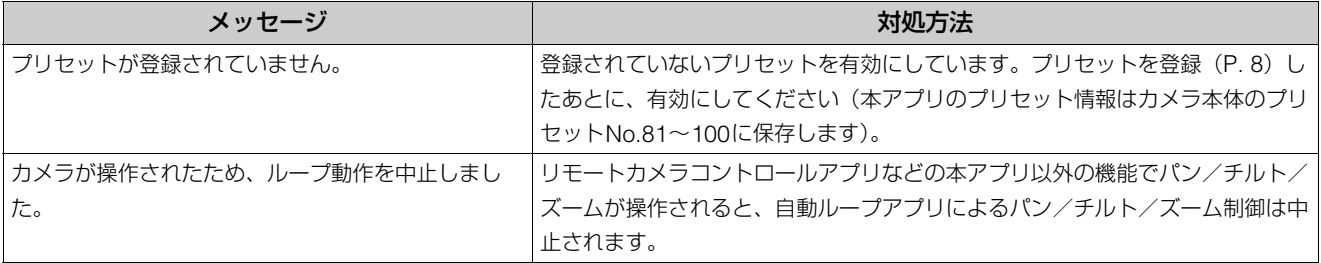

# <span id="page-10-3"></span>商標文

- MicrosoftおよびWindowsは、米国Microsoft Corporationの、米国およびその他の国における登録商標または商標です。
- Windowsの正式名称は、Microsoft Windows Operating Systemです。
- その他、本書に記載された商品名、社名などは各社の商標または登録商標です。

# <span id="page-10-4"></span>第三者のソフトウェア

このカメラには、第三者のソフトウェアモジュールが含まれています。各モジュールのライセンス条件につきましては自動 ループ設定画面の > [第三者のソフトウェアライセンス条件]からご確認ください。

本書の内容は2023 年7 月現在です。本アプリケーションの仕様や本書の記載内容は、将来予告なく変更することがあります。